## 30. Sprawdzanie wyników w ZIU

1. Dyrektor szkoły przekazuje zdającym dane do logowania w serwisie ZIU, które zawierają informacje: *Login, Hasło, Adres serwisu, Kod zdającego, Data wydruku*.

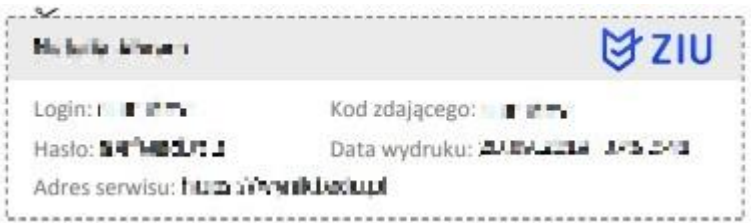

2. Należy wejść na stronę *[https://wyniki.edu.pl](https://wyniki.edu.pl/)*, a następnie zalogować się wprowadzając login oraz hasło w odpowiednie pola **<sup>1</sup>**i kliknąć przycisk *Dalej <sup>2</sup>* .

 $\bullet$ 

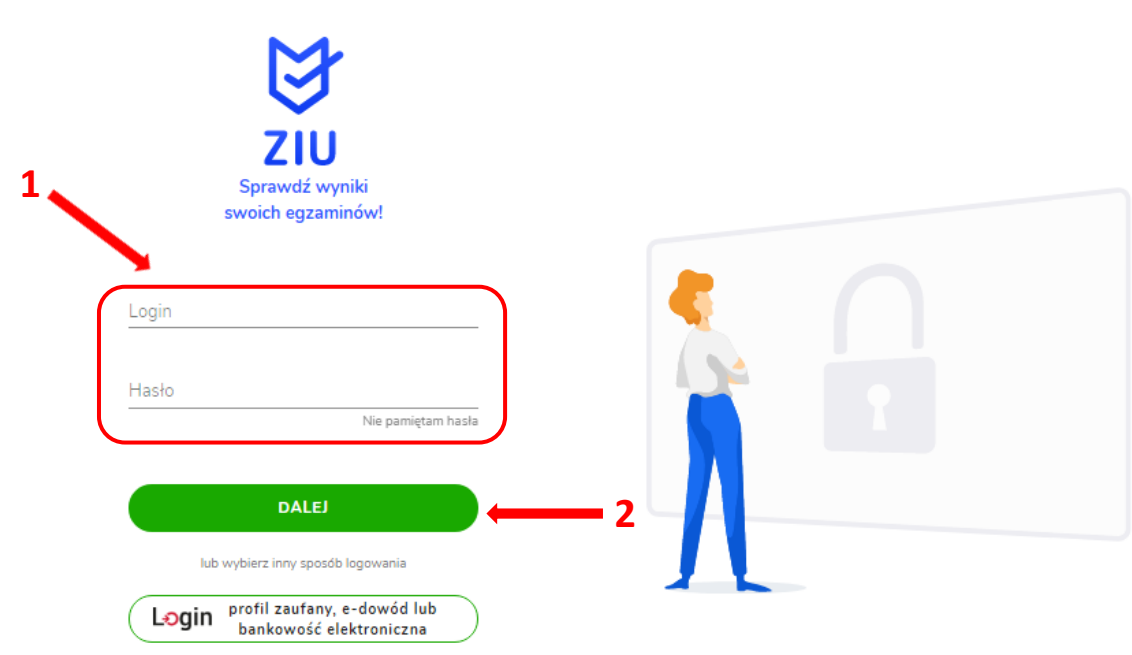

3. W przypadku problemów z dostępem, upewnić się czy połączenie z Internetem działa poprawnie, a następnie, jeżeli zaistnieje taka konieczność, skorzystać z opcji odzyskiwania hasła (przycisk *Nie pamiętam hasła*) **<sup>3</sup>** .

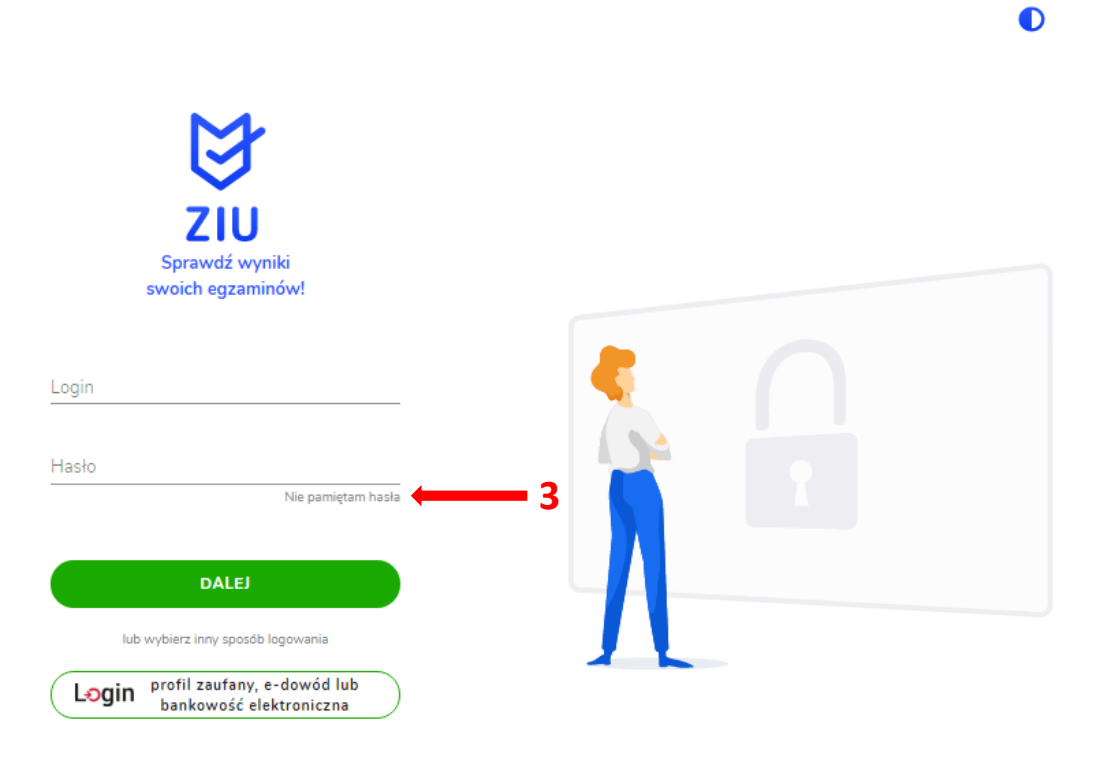

4. Wpisać adres e-mail **<sup>4</sup>** powiązany z kontem ZIU na który zostanie wysłany link z możliwością zmiany hasła.

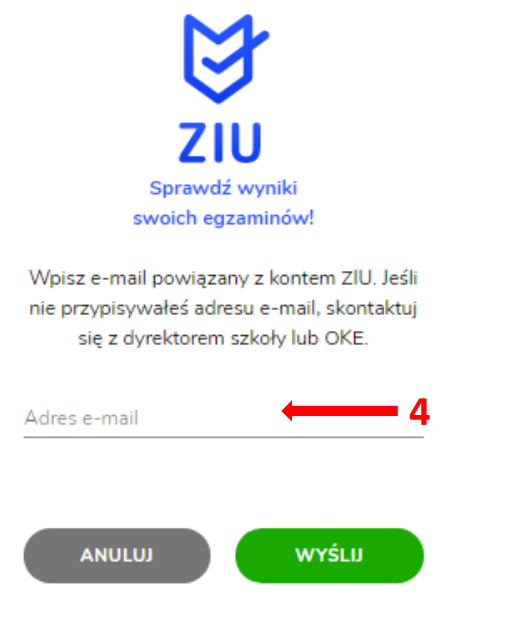

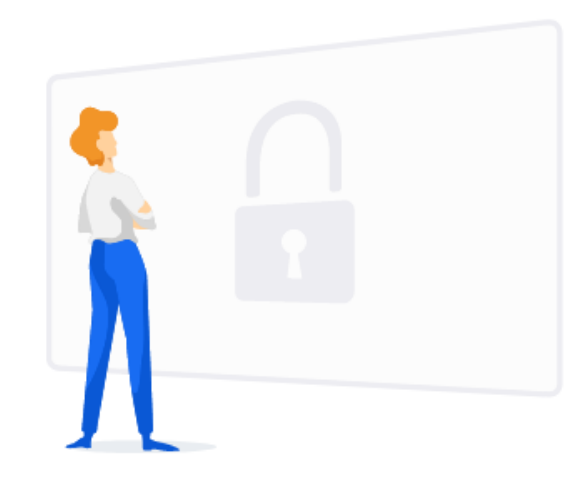

5. Po zalogowaniu należy wybrać egzamin, klikając w pole z jego nazwą **<sup>5</sup>** .

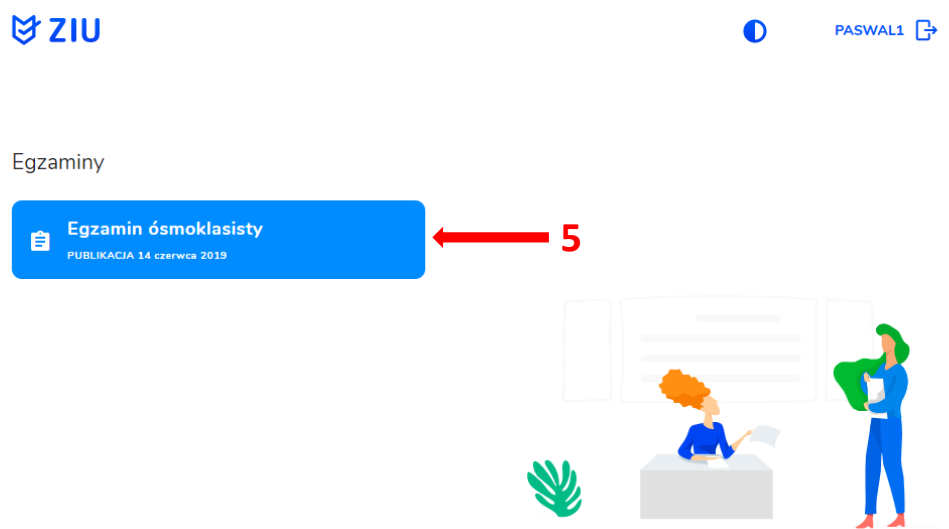

6. Po wybraniu egzaminu, w serwisie wyświetlone są informacje o wynikach osiągniętych z poszczególnych przedmiotów **<sup>6</sup>** .

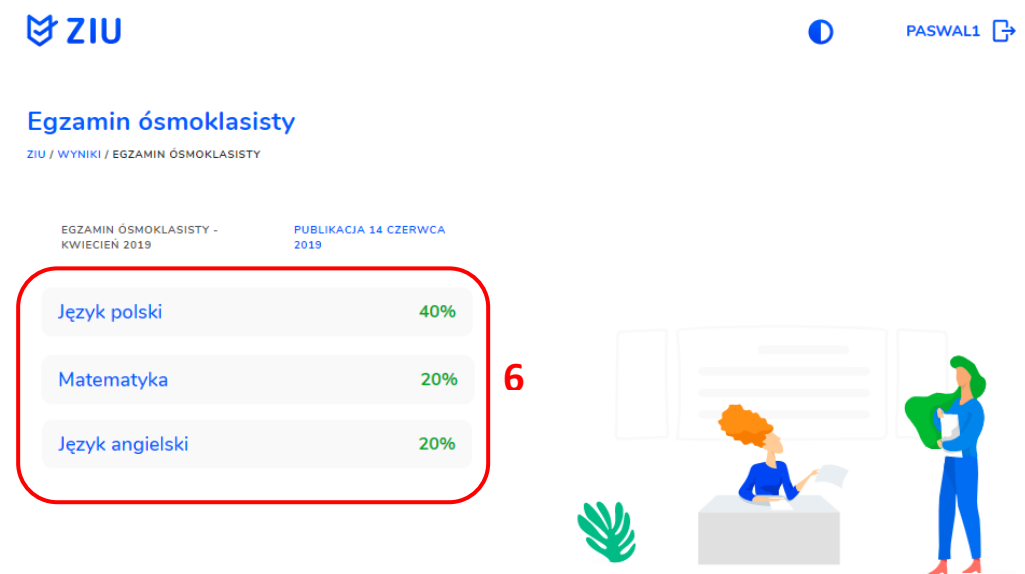

7. Aby sprawdzić szczegółowe wyniki z danego egzaminu, należy kliknąć w pole z nazwą tego egzaminu **<sup>7</sup>** .

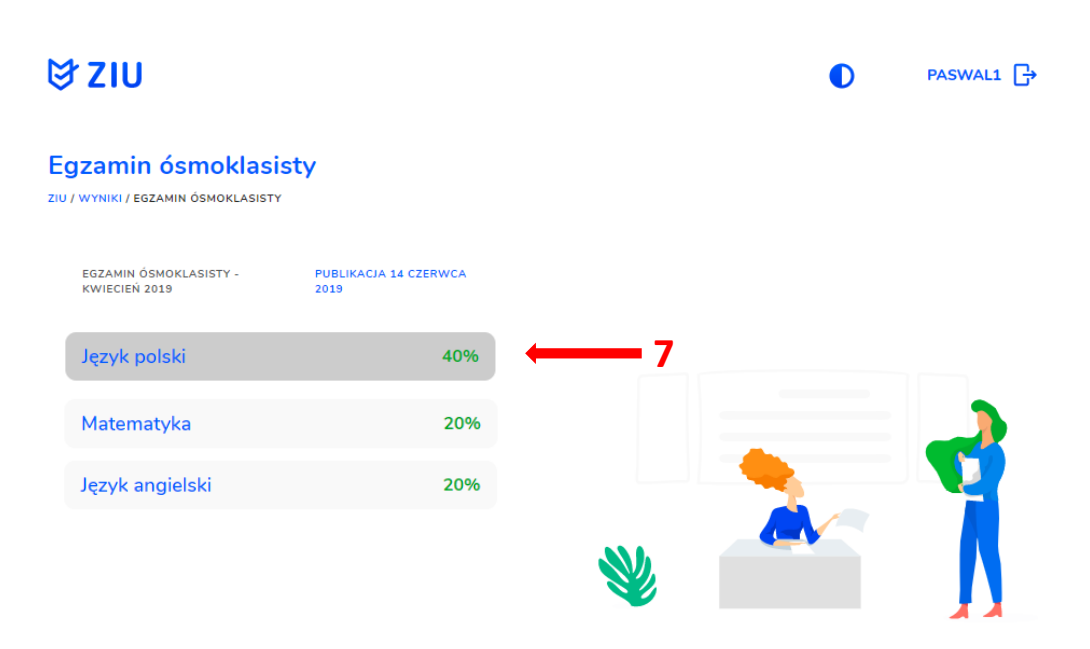

8. W serwisie zostaną wyświetlone szczegółowe informacje na temat arkusza **<sup>8</sup>** oraz uzyskanej punktacji za poszczególne **<sup>9</sup>** . Możliwe jest również pobranie pliku z wynikami za pomocą przycisku *Pobierz <sup>10</sup>* .

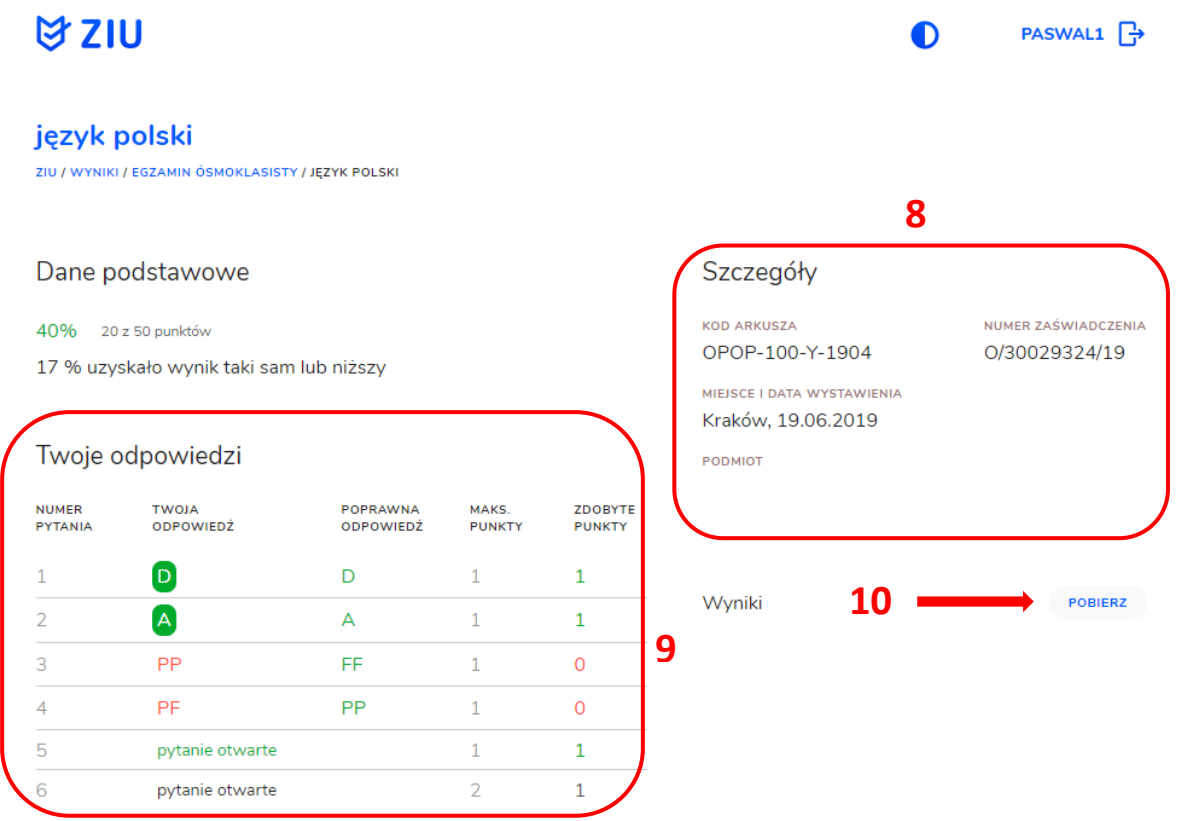

9. W celu wylogowania z serwisu ZIU należy kliknąć w ikonę przedstawiającą login zdającego **<sup>9</sup>** .

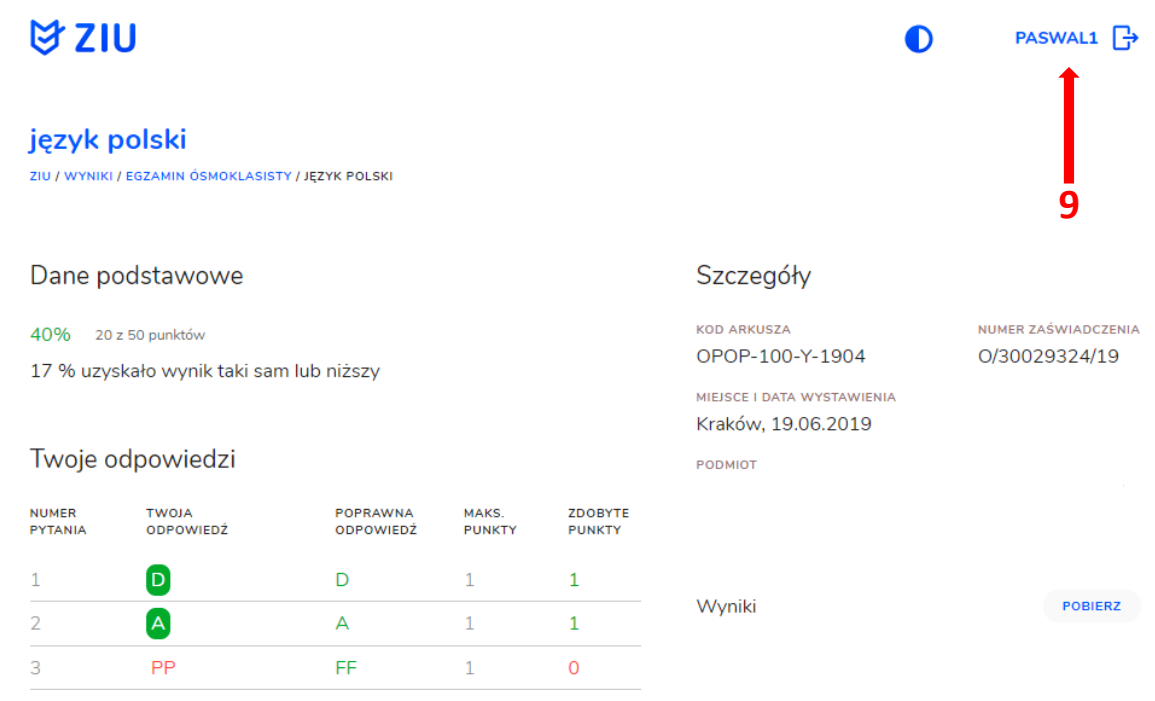